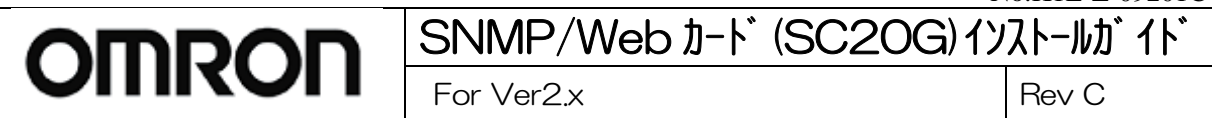

## SNMP/Webカード(SC20G)

## (For Ver2.x)

# インストールガイド

オムロン株式会社

## 電子機器事業本部

# No.KIL-Z-09201 For Ver2x

## 【目次】

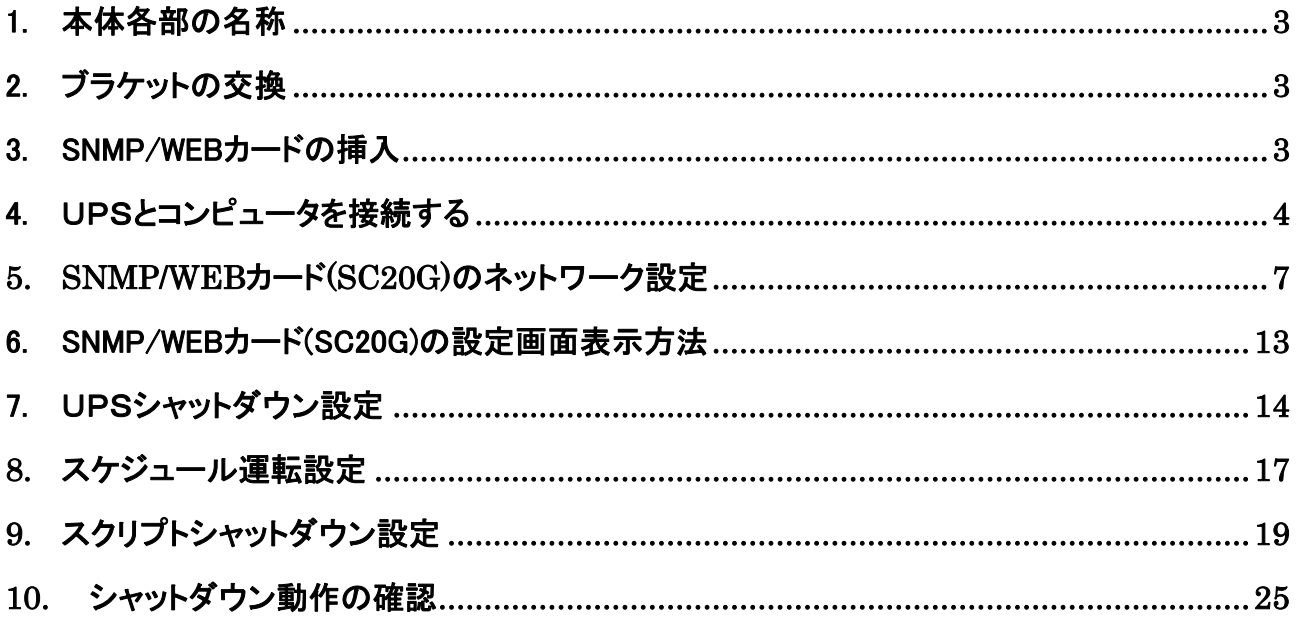

<span id="page-2-0"></span>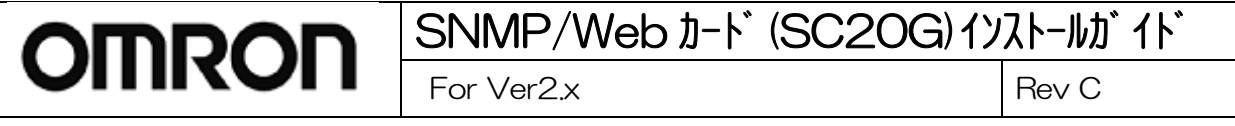

## 1. 本体各部の名称

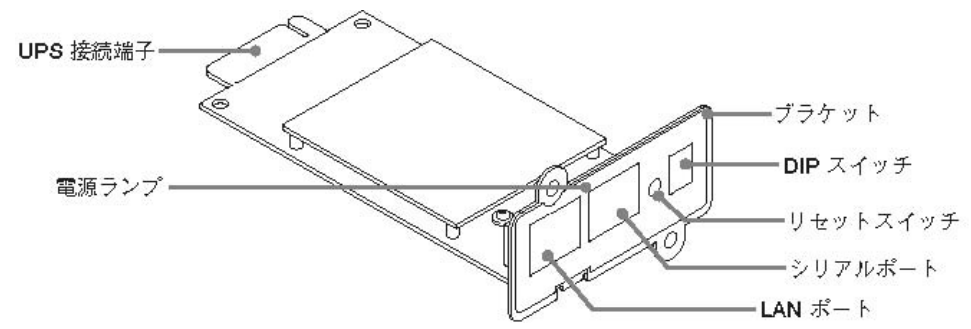

## 2. ブラケットの交換

必要によりブラケットの交換を行います。 ※BU50SW、BU75SW、BU100SW、BU150SW、BU1002SW、BU3002SW、BU100RW、BU200RW、BU300RW、BN50S、 BN75S、BN100S、BN150S、BN220S、BN300Sに接続する場合は、交換不要です。 ※BN100XR、BN150XR、BN240XRに接続する場合は、付属の専用ブラケットに交換してください。

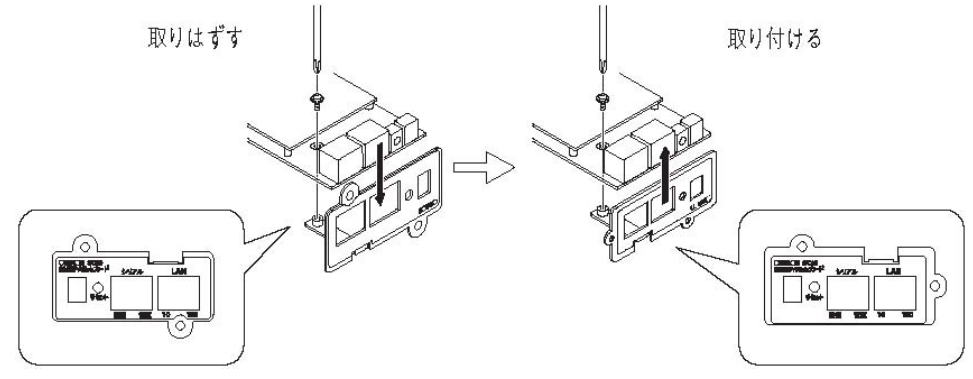

## 3. SNMP/Web カードの挿入

1.UPSの電源がOFFになっていること、AC入力ケーブルがコンセントや端子盤から外され電力が切れている状態で あることを確認してください。

2.本製品の背面にある 2 つのDIPスイッチがいずれもOFFになっていることを確認してください。

3.UPSの接点信号入出力カードまたは「信号カード増設」スロットのカバーのネジ2本外し、スロットに本製品をしっ かりと差し込み、ネジ留めしてください。

※スロットの位置、挿入時の向きは、UPSの型式により異なります。詳細はUPS取扱説明書をご参照ください。

4.UPSを電源コンセントにつなぎ「電源」スイッチをONにしてください。

<span id="page-3-0"></span>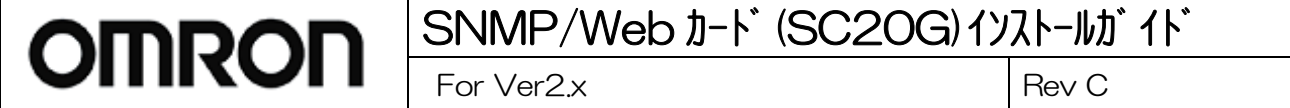

## 4. UPSとコンピュータを接続する

SNMP/Web カード(SC20G)が装着されたUPSとシャットダウンさせたいコンピュータを LAN 接続する必要がありま す。構成例を参考に、UPSとコンピュータを接続してください。

※コンピュータに「PowerAct Pro スレーブエージェント」をインストールする、もしくは SNMP/Web カード(SC20G)よ りスクリプトコマンドを発行させることにより、コンピュータを自動シャットダウンさせることができます。PowerAct Pro スレーブエージェントのインストール方法については別紙のインストールガイドを参照ください。

※もし、同一セグメントでネットワーク接続できない場合はコンピュータにネットワークインターフェースカードを追 加するなどして LAN ポートを増設し、同一セグメントに属するよう設定して下さい。

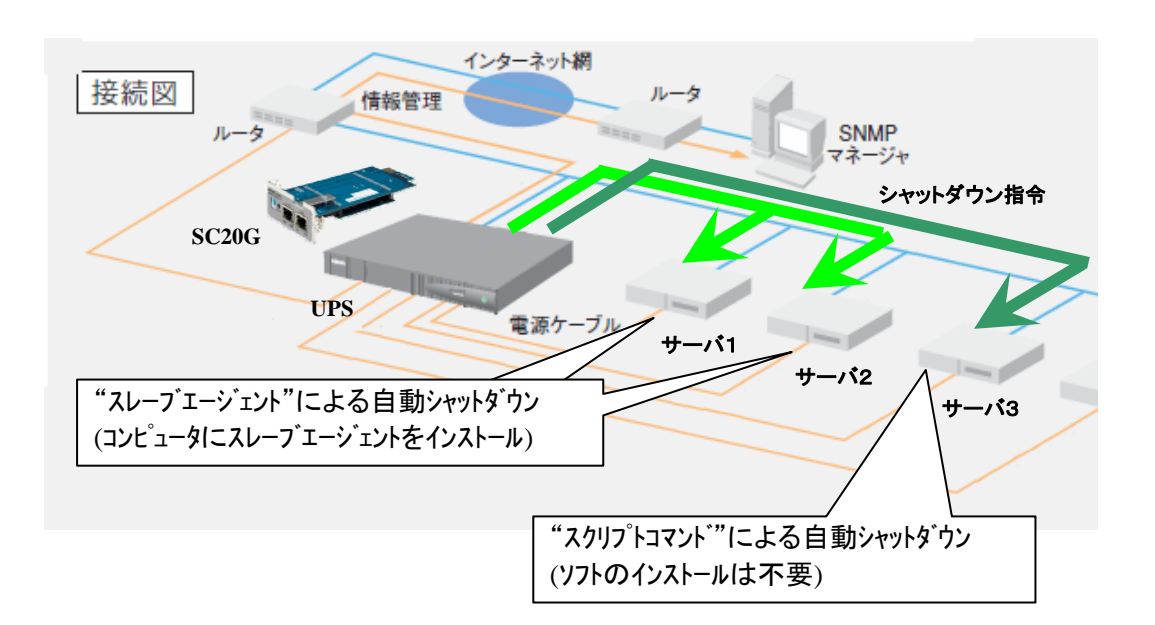

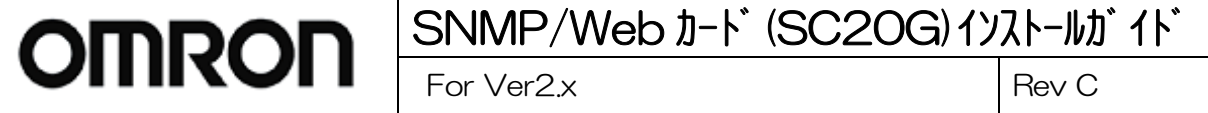

## [参考1]マスターエージェント と スレーブエージェントについて

●マスターエージェント

 UPS を、RS232C または USB にて直接制御するサーバ・パソコンにインストールされる。 UPS の監視/制御、LAN上につながるサーバ・パソコンの起動/停止をも一元的に管理。 UPSに実装して使用される「SC20G」も、UPSを直接制御するため、マスターエージェントとして機能する。

●スレーブエージェント

マスターエージェントからの指令に基づき、サーバ・パソコンをシャットダウンする。UPS の制御は行わない。

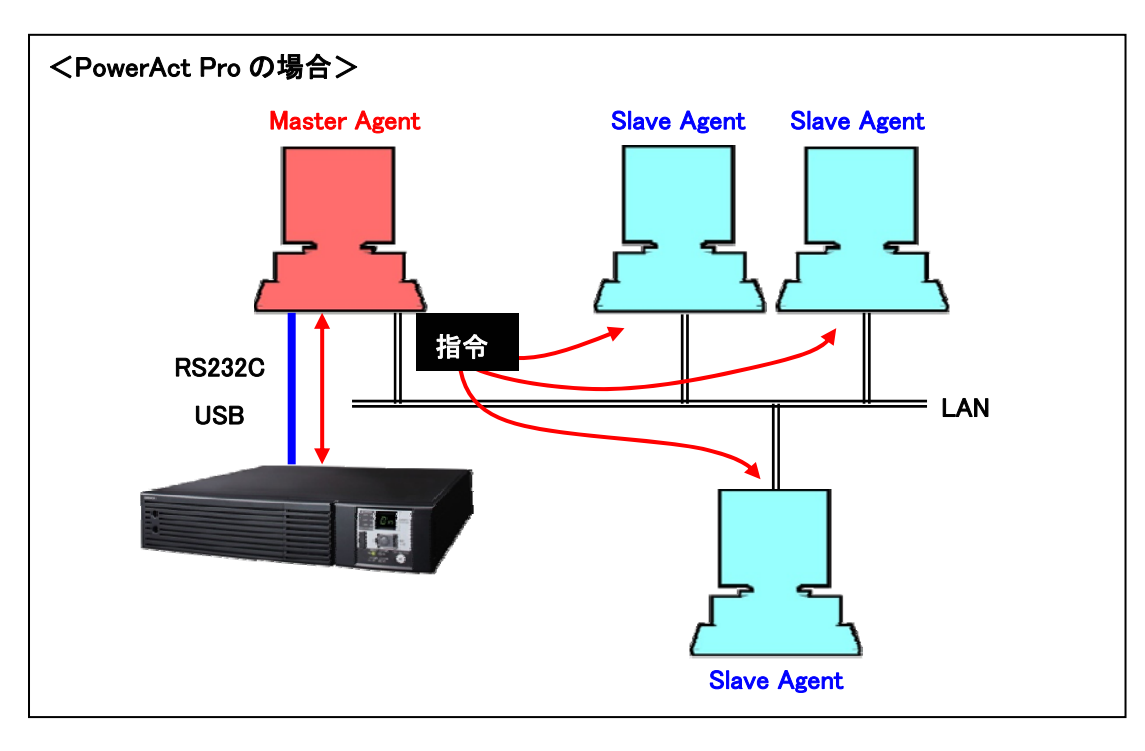

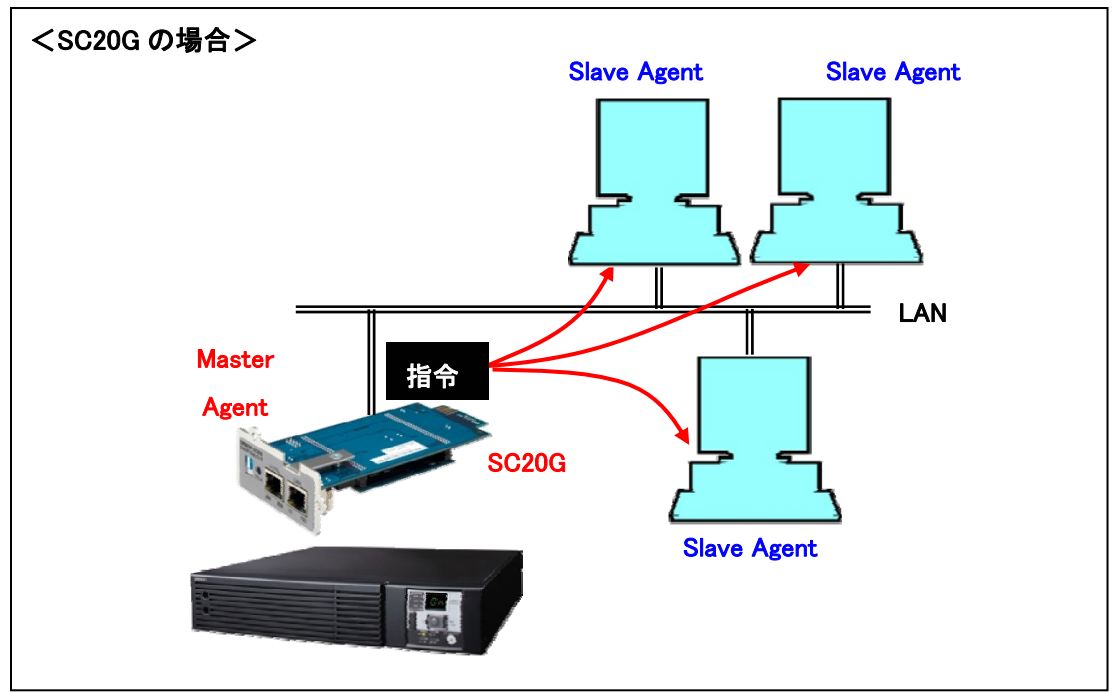

### [参考2]仮想 OS の場合のシステム構成について

仮想 OS の場合は、ホスト側に PowerAct Pro をインストールしてください。ゲスト OS 側にはインストールは不要で す。ゲスト OS はホスト経由で自動的に"保存"状態(休止状態)でシャットダウンされます。再起動時は、シャットダ ウンする前の状態で、各ゲスト OS が起動されます。

#### **●Hyper-V の場合**

マスターエージェント/スレーブエージェントともにインストール可能です。 マスターエージェントをインストールする場合は、RS232C/USB で接続してください。 スレーブエージェントをインストールする場合は、マスターエージェントとして SC20G が必要です。

#### ●VMware の場合

スレーブエージェントのみインストール可能です。(マスターエージェントは対応しておりません) スレーブエージェントをインストールする場合は、マスターエージェントとして SC20G が必要です。

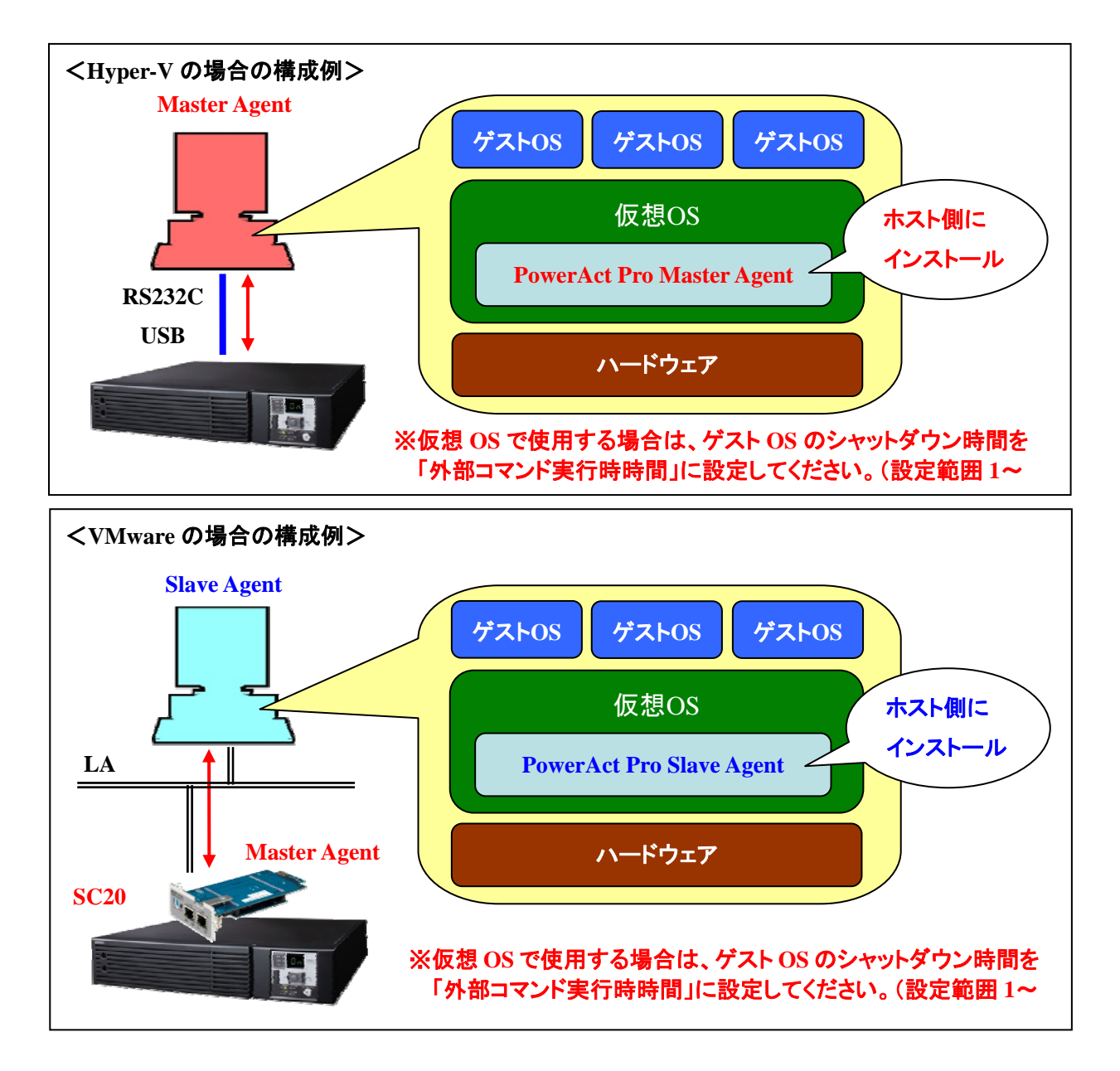

<span id="page-6-0"></span>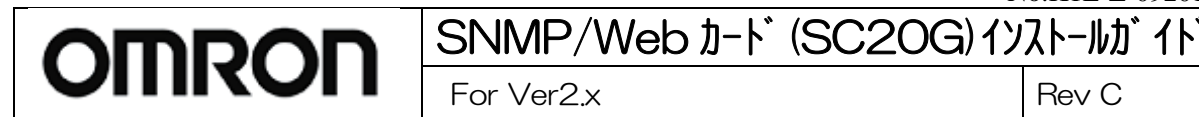

## **5. SNMP/Web** カード**(SC20G)**のネットワーク設定

SNMP/Webカード(SC20G)のネットワーク設定を行ないます。

※本製品の固定IPアドレス初期値は「192.168.2.150」に設定されています。

固定IPアドレスの変更は、「方法 1:シリアルポート経由」または「方法 2:Telnet経由」の、[SMNP-Web-Card Configuration Utility Main menu]から行なってください。

#### ■方法1:シリアルポート経由

- 1. 設定用コンピュータ(Windows)を準備し、「電源」スイッチをON後ログインします。
- 2.SNMP/Webカード(SC20G)に付属のシリアル接続ケーブルを使用して、SNMP/Webカード(SC20G)のシリアルポ ートと設定用コンピュータを接続してください。
- 3.[スタート]をクリックして、[プログラム]→[アクセサリ]→[通信]→[ハイパーターミナル]を選択して、ハイパーターミ ナルを起動してください。

#### ※パイパーターミナルがインストールされていない場合は、Windowsの[コントロールパネル]→[プログラムの追加 と削除]→[コンポーネントの追加と削除]よりハイパーターミナルをインストールしてください。

- 4.次の画面が表示されるので、適当な名称を入力してください。
- 入力後、[OK]をクリックしてください。ここでは例として「SNMP-Webカード」と入力しています。

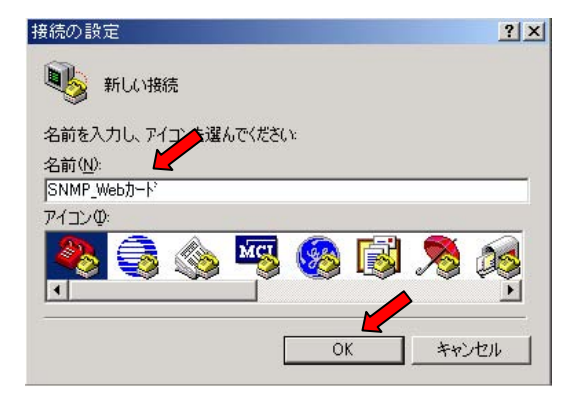

5.シリアル接続ケーブルをつないだCOMポート名(例:COM1)を選択した後、[OK]をクリックしてください。

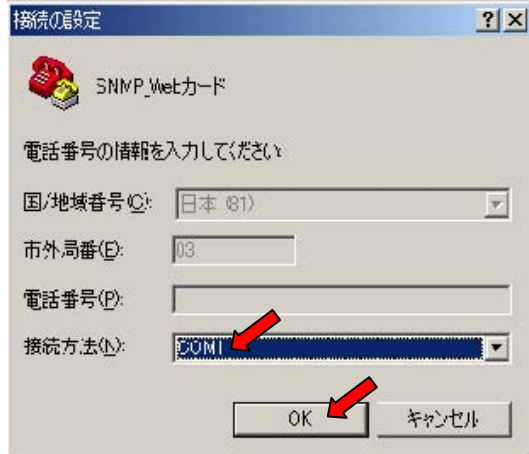

6. 設定したCOMポートのプロパティを設定するための画面が表示されますので、以下のように設定してください。

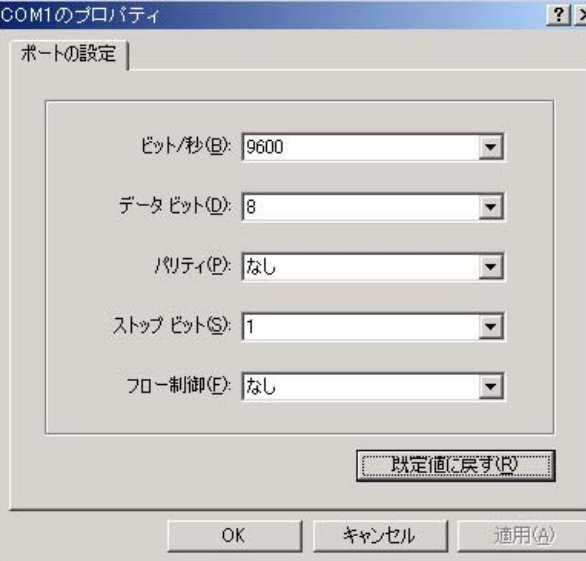

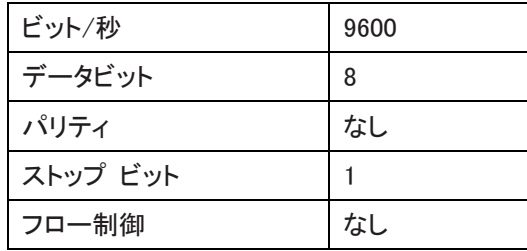

7.[OK]をクリックすると、ハイパーターミナルの画面が表示されます。

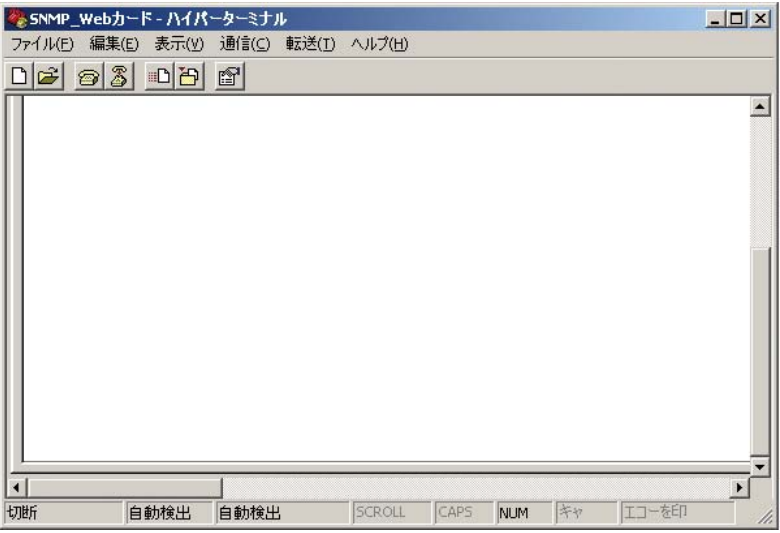

- 8.Enterキーを押してください。
- 9. 次に以下のパスワード入力画面が表示されますので、「admin」と入力してください。

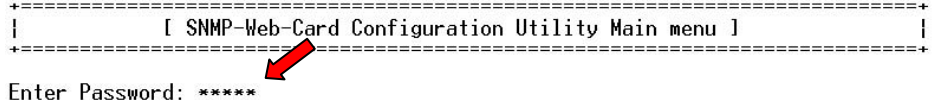

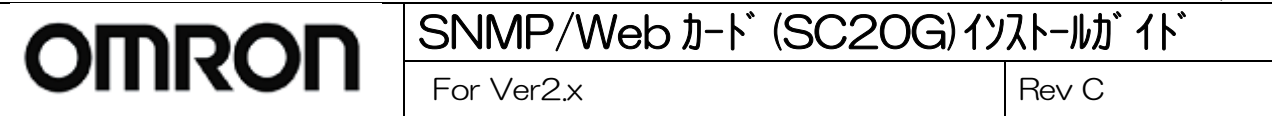

10.[SNMP-Web-Card Configuration Utility Main menu]の項目が表示されます。

「1」を入力すると、[SNMP-Web-Card Configuration Menu]が表示されます。

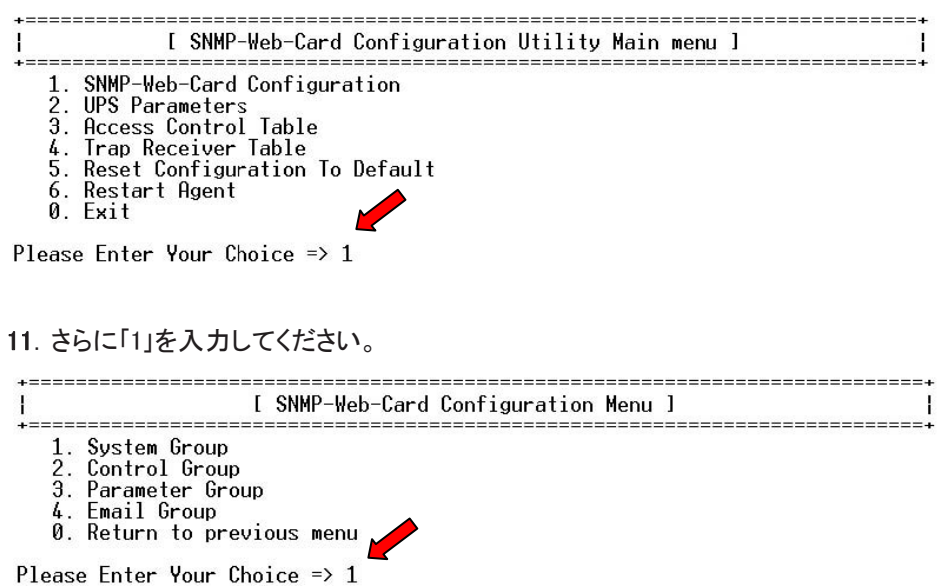

12.[System Group Configuration Menu]が表示され、SNMP/Webカードのネットワーク関連の現在の設定値の一覧 が表示されます。

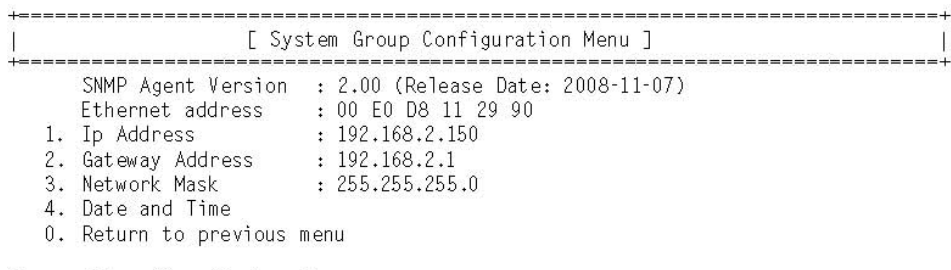

Please Enter Your Choice  $\Rightarrow$ 

#### ※変更したい項目の番号を入力しエンターを押してください。次に設定したい値を入力してください。

13.画面表示に従って操作し、設定メニューを終了してください。

14.メニューバーの [ ファイル ] をクリックし、[ ハイパーターミナルの終了 ] をクリックしてください。

 ※ハイパーターミナルの終了時に"接続を保存しますか?"と聞いてきます。接続設定を保存しておくと、次回設 定される時に、4~6 項の作業を省略することができます。

#### ※シャットダウン関連の機能を除きほとんどの機能をシリアルポート経由で設定することが可能です。設定内容の詳 細については同梱のCD-ROM内の取扱説明書をご参照ください。

#### ■方法 2:Telnet 経由

<TCP/IPのインストール&設定>

設定用コンピュータで以下の通りTCP/IPを設定してください。

- 1.[スタート]をクリックした後、[設定]→[ネットワークとダイヤルアップ接続]を選択してください。
- 2.次に[ローカルエリア接続]を右クリックして、[プロパティ]を選択してください。

3.コンポーネントの一覧で、[インターネット プロトコル(TCP/IP)]がチェックされていることを確認してください。

※[インターネット プロトコル(TCP/IP)]がチェックされていない場合は、チェックしてください。

※[インターネット プロトコル(TCP/IP)]が表示されていない場合は、[インストール]をクリックしてTCP/IPをインスト ールしてください。

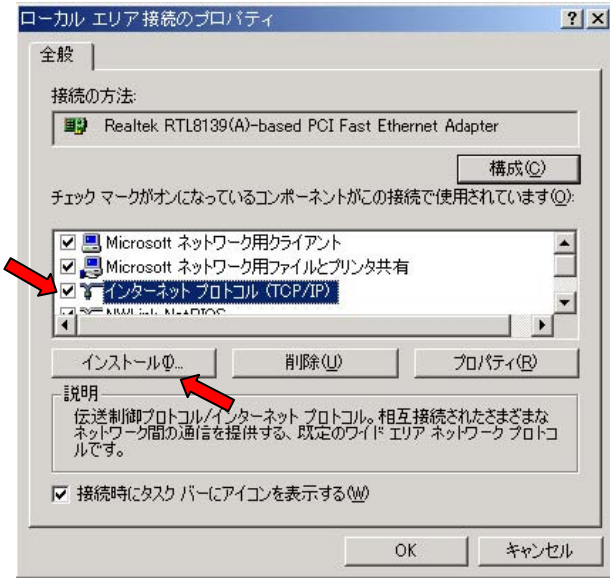

4.[インターネット プロトコル(TCP/IP)]を選択した後、[プロパティ]をクリックしてください。

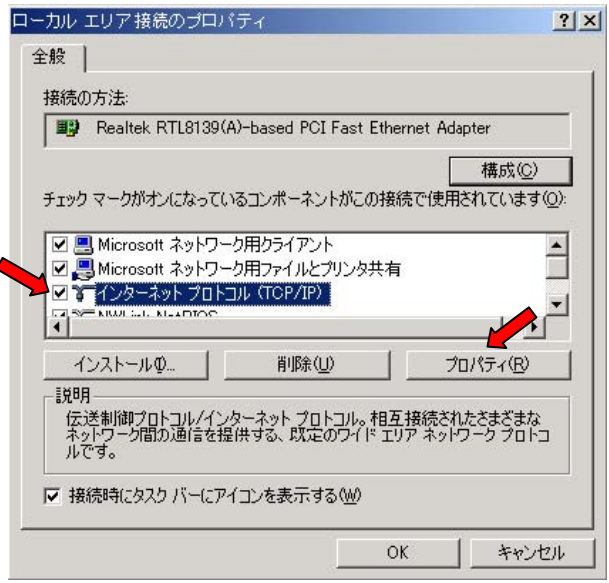

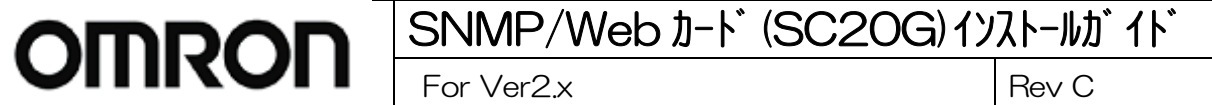

5.[次のIPアドレスを使う] をチェックしてください。IPアドレス欄、サブネットマスク欄、デフォルトゲートウェイ欄を以 下の通りに設定して[OK]をクリックください。

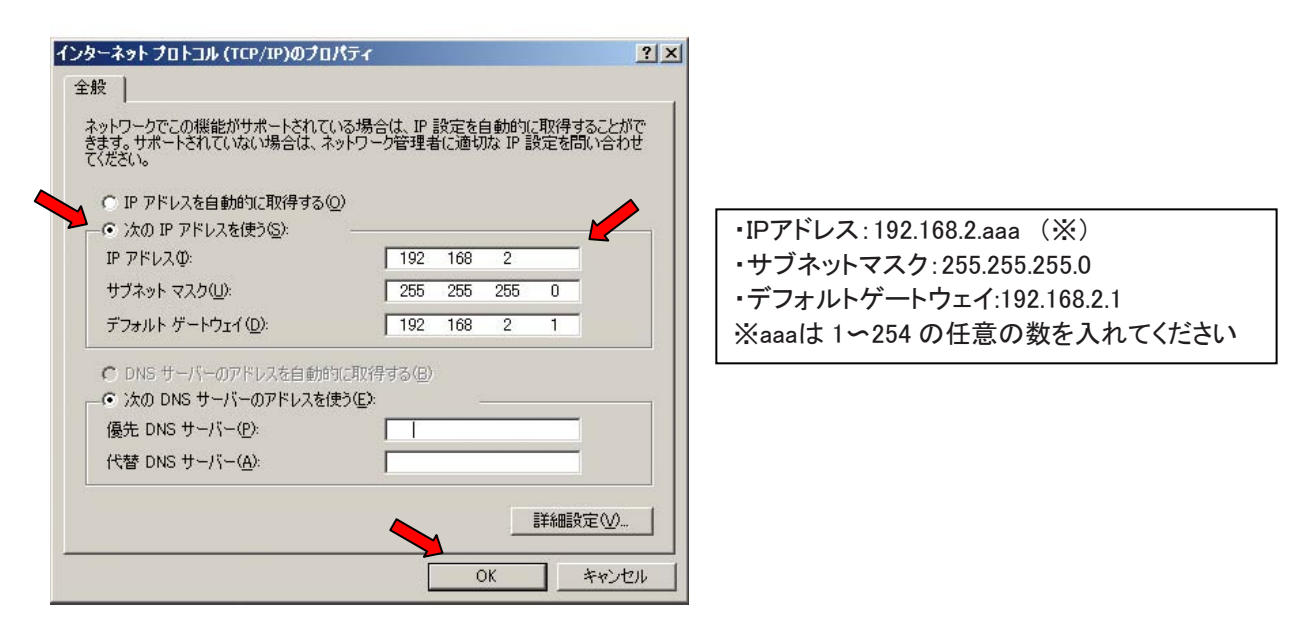

#### <SNMP/Webカード(SC20G)の設定>

- 1.UPSに挿入されたSNMP/Webカード(SC20G)のLANポートをネットワークに接続してください。
- 2.次に以下の手順にしたがって、Windowsコマンドプロンプトを実行してください。
- [スタート]→[プログラム]→[アクセサリ]→[コマンドプロンプト]

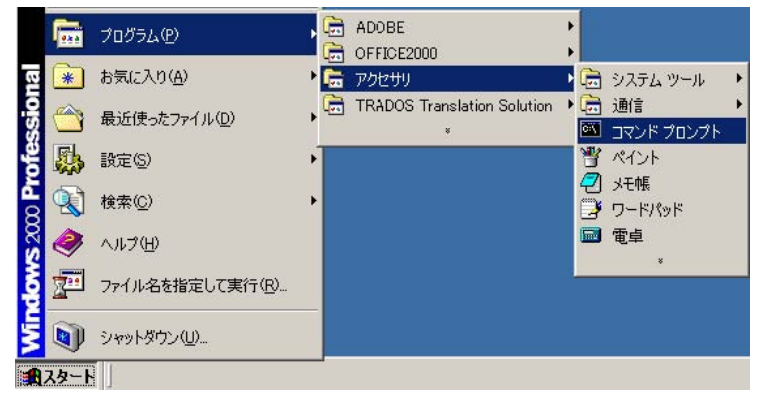

3. 以下のようなコマンド プロンプト画面が表示されます。

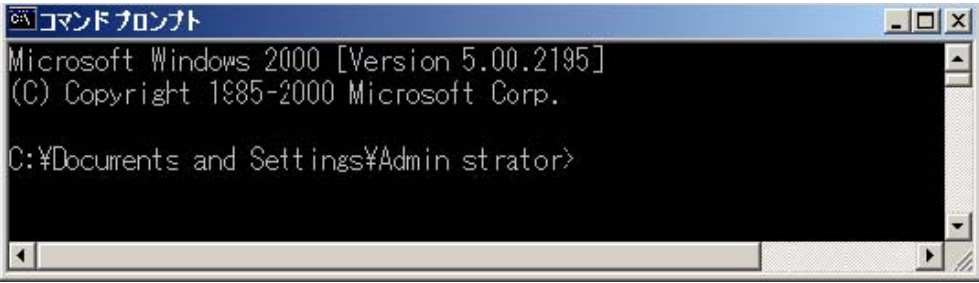

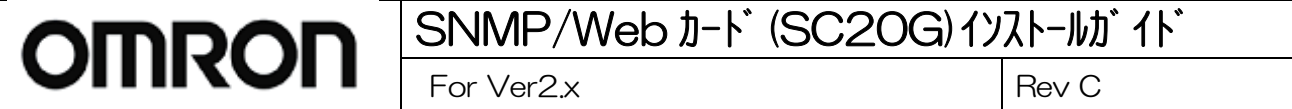

4.コマンドプロンプトでSNMP/Webカード(SC20G)の固有のIPアドレス(初期値:192.168.2.150)を入力してください。以 下の通り入力してください。

入力例)Telnet□192.168.2.150 (□はスペース)

※SNMP/WebカードのIPアドレスを上記以外に設定している場合は、そのIPアドレスを入力してください。

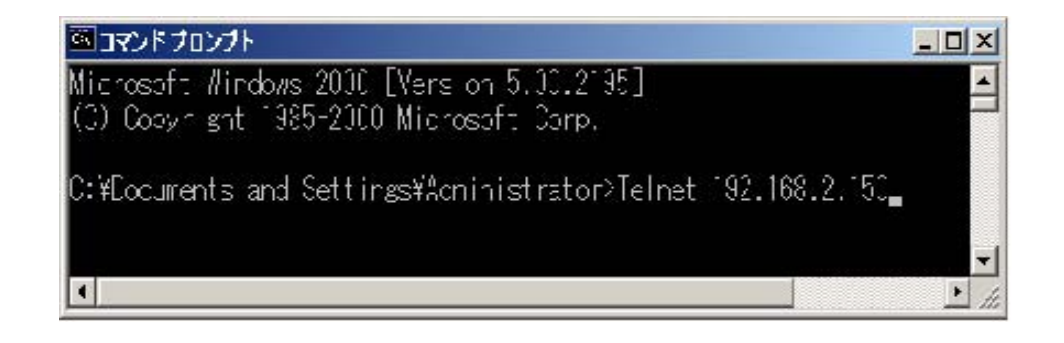

- 5.次に、パスワード入力画面で「admin」と入力してください。
- 6.以降の設定手順は、「方法 1:シリアルポート経由」の場合と同様です。(6ページ9項) 以下の画面から設定を行なってください。

[ SNMP-Web-Card Configuration Utility Main menu ] Enter Password: \*\*\*\*\* [ SNMP-Web-Card Configuration Utility Main menu ] 1. SNMP-Web-Card Configuration 2. UPS Parameters 3. Access Control Table 4. Trap Receiver Table 5. Reset Configuration To Default 6. Restart Agent  $0.$  Exit

Please Enter Your Choice => \_

<span id="page-12-0"></span>SNMP/Web  $b$ –For Ver $2x$  $For Ver2x$   $|$  Rev C

## 6. SNMP/Web カード(SC20G)の設定画面表示方法

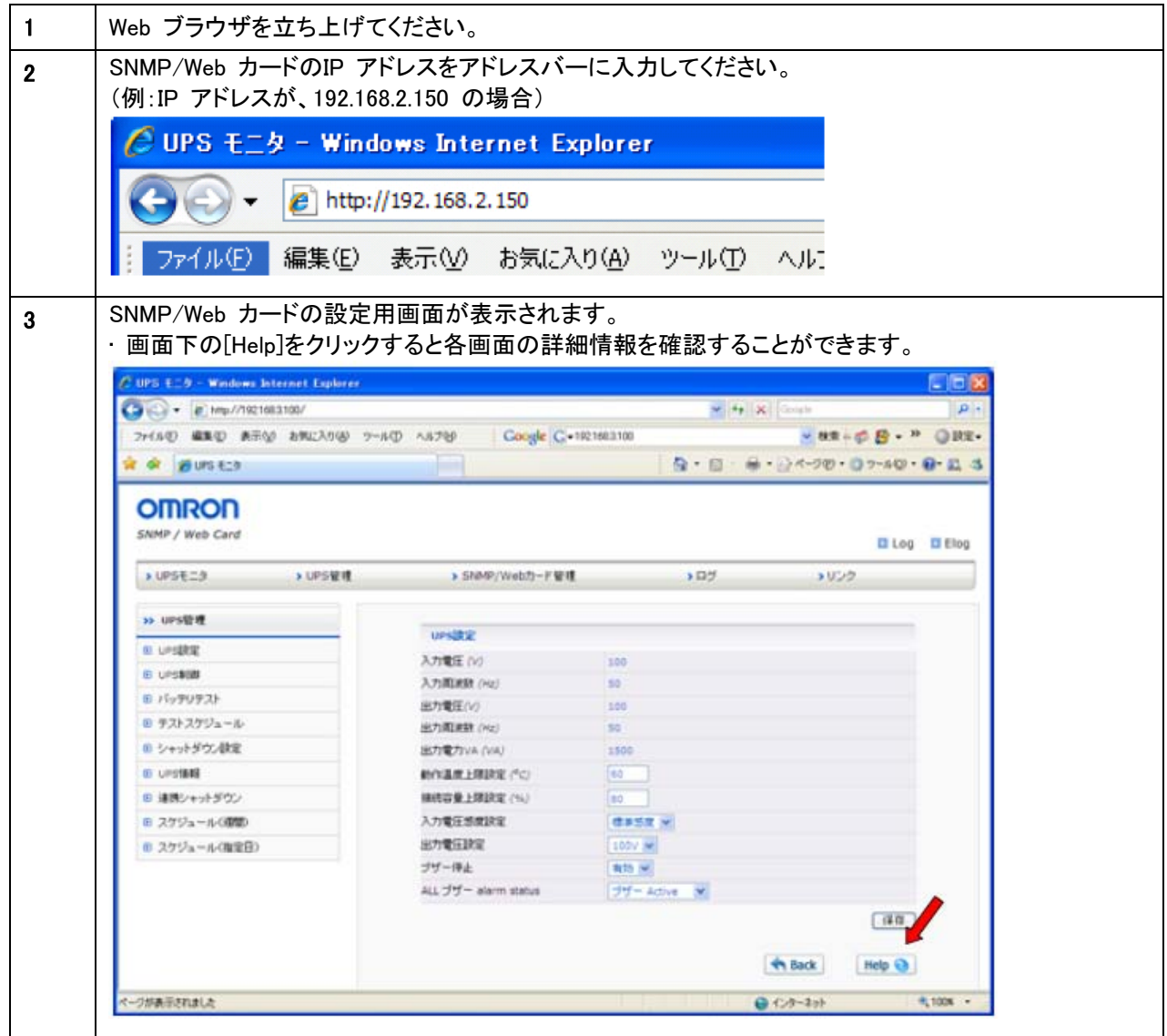

<span id="page-13-0"></span>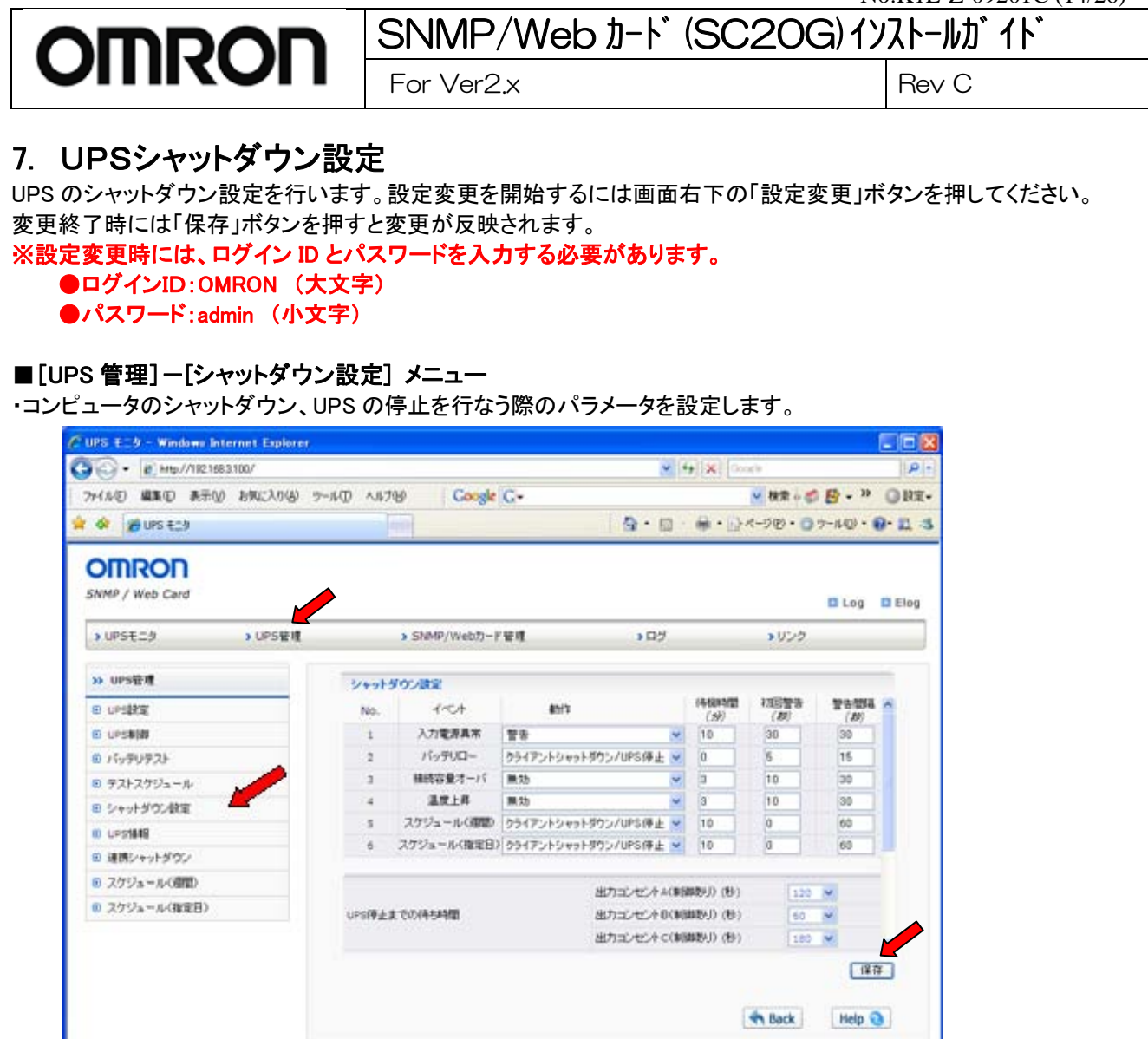

## [イベント]

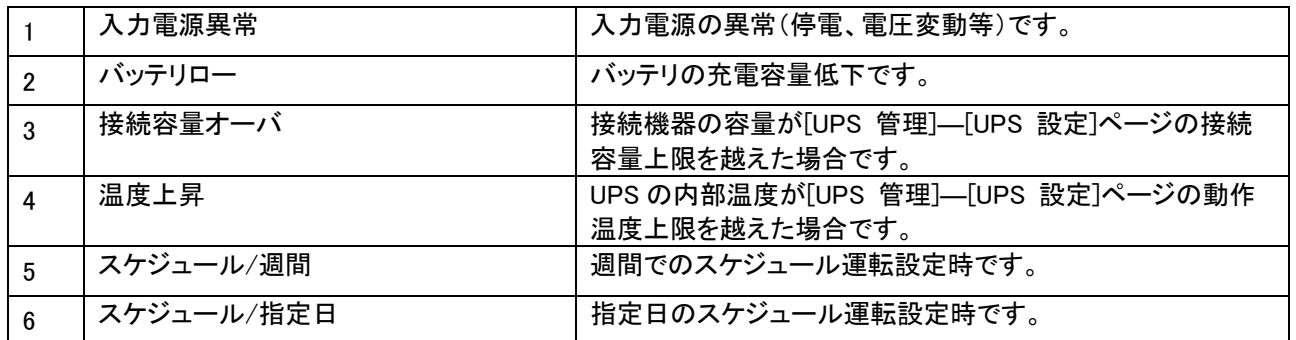

 $0.05-201$ 

 $\theta_{\rm c}$  tors  $\rightarrow$ 

[動作]

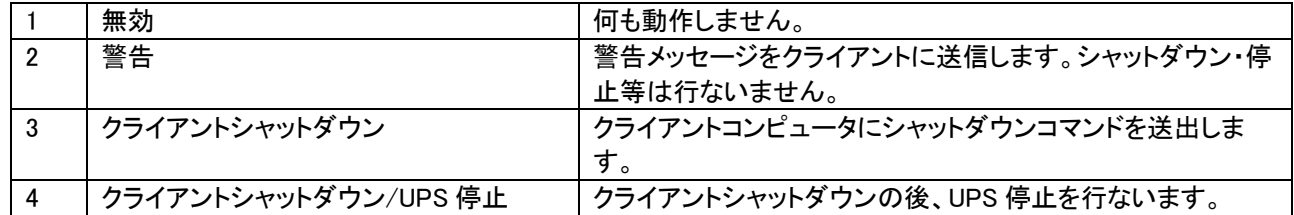

[待機時間]

イベント発生後の待機時間を設定します。この間は設定により警告をクライアントに出します。 待機時間経過後、設定によりシャットダウン動作に入ります。

[初回警告]

イベント発生後、初回警告を送信するまでの時間を設定します。

[警告間隔]

警告の送信間隔を設定します。最小値は 3 秒 です。

[UPS 停止までの待ち時間]

待機時間経過後、UPS 停止までの時間です。クライアントのシャットダウンが十分可能な時間を設定してください。 なお、出力コンセント制御機能付 UPS の場合は、コンセント A/B/C 毎に設定可能です。

#### ※出力コンセント制御機能付き UPS

BN200S/BN300S/BN100XR/BN150XR/BN240XR BU75RW/BU100RW/BU200RW/BU300RW

[電源復旧時の再起動]

入力電源異常で停止した場合、電源が復旧した時に UPS が再起動するか、そのまま電源 OFF 状態を保持する かを設定してください。

[UPS 起動時の出力開始遅延時間]

UPS が起動した際、出力を開始するまでの時間を設定してください。

<動作を"クライアントシャットダウン/UPS 停止"に設定した場合>

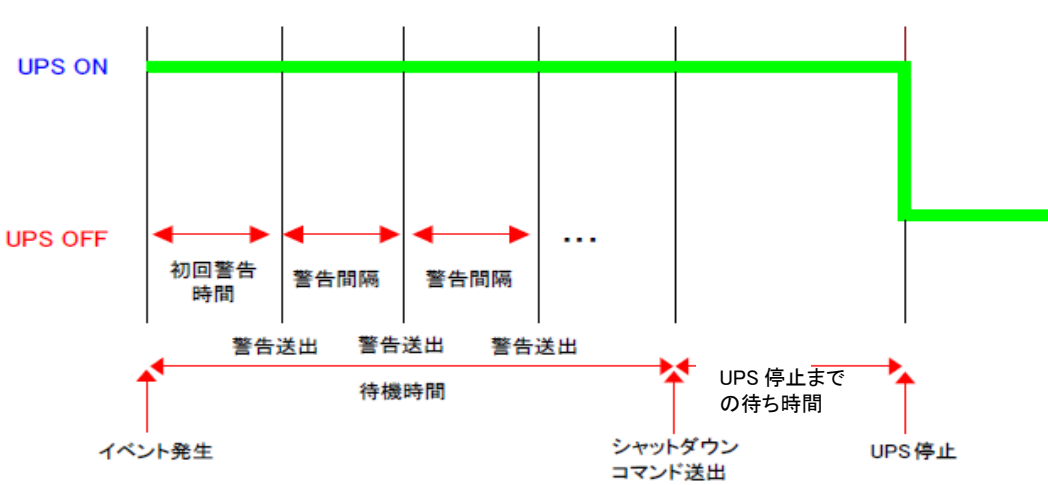

## ■ [UPS 管理] ー[連携シャットダウン] メニュー

UPS 複数台での連携したシャットダウンを設定します。UPS とストレージをそれぞれ別の UPS でバックアップすると きなどに使用します。

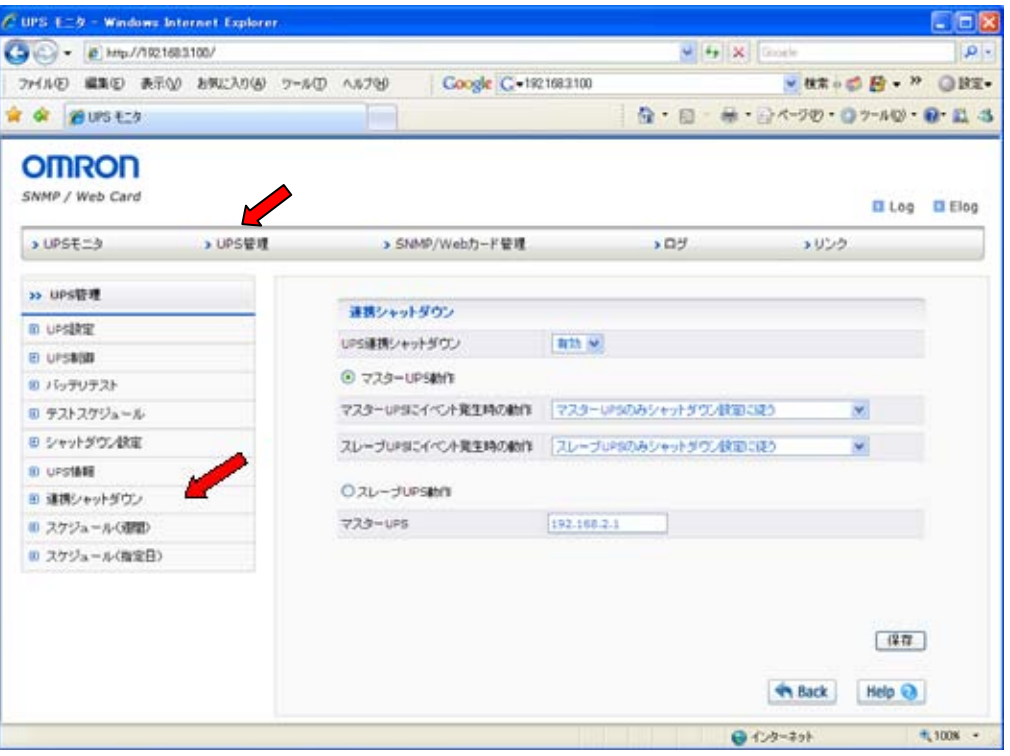

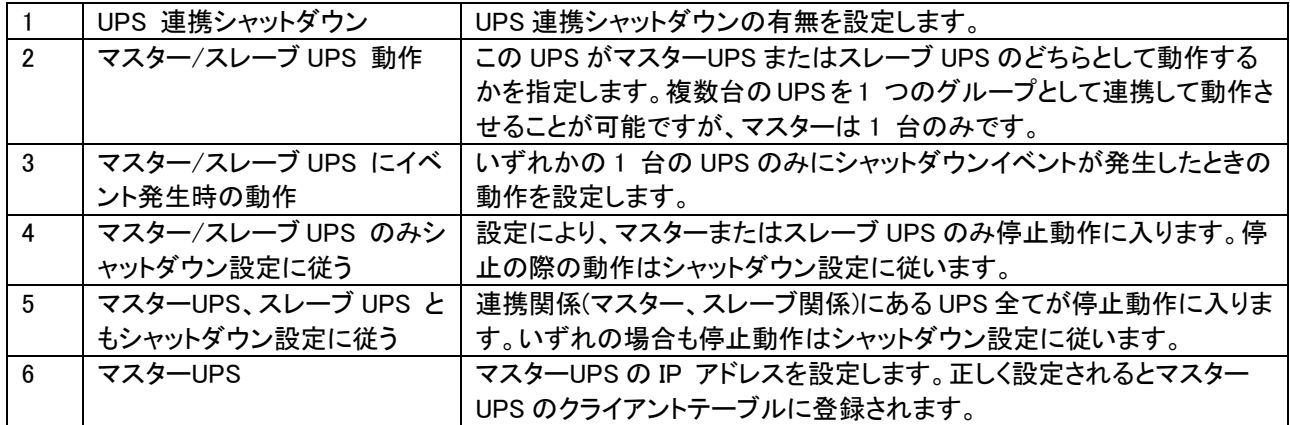

## <span id="page-16-0"></span>**8.** スケジュール運転設定

■[UPS 管理]ー[スケジュール(週間)] メニュー

- ・週間単位でのスケジュール設定を行ないます。
- ・本項で設定後、[UPS 管理]-[シャットダウン設定]画面で動作を決定してください。
- ・正しく設定された場合、[UPS モニタ]-[UPS 動作状態一覧]に次回 Off/On の予定として表示されます。

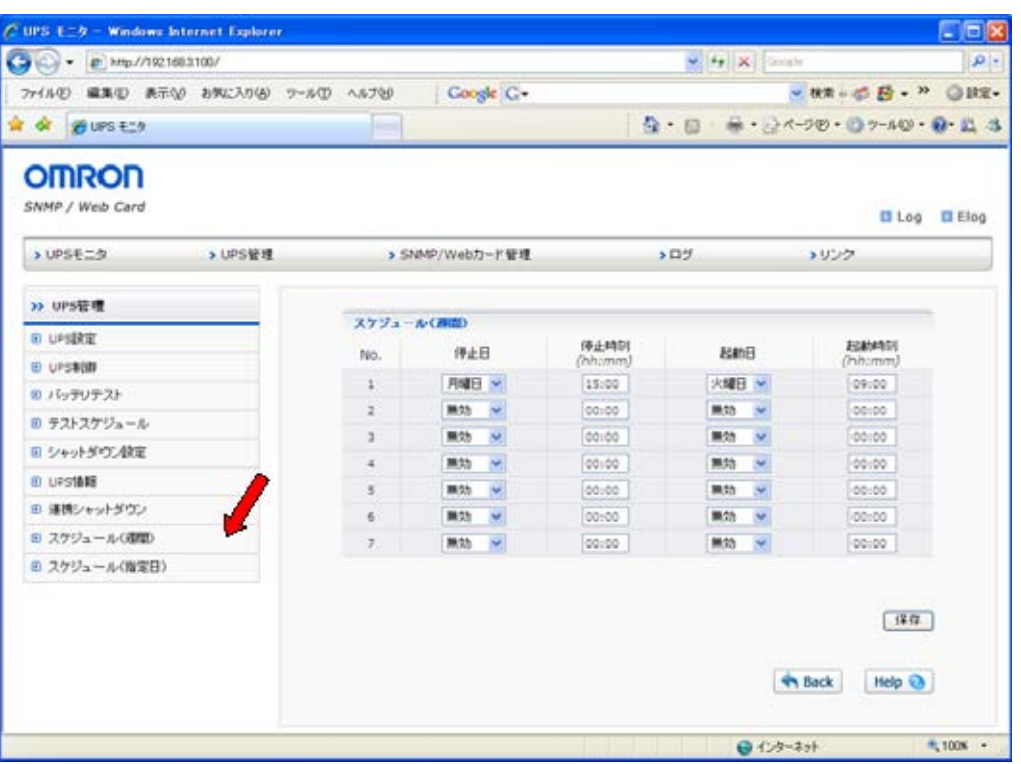

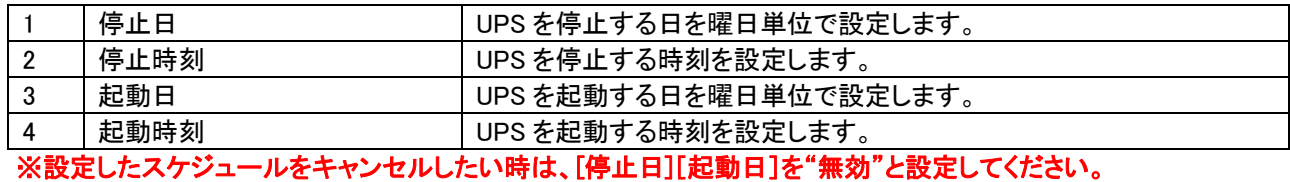

## ■[UPS 管理]ー[スケジュール(指定日)] メニュー

・特定の指定日のスケジュール設定を行ないます。

・本項で設定後、[UPS 管理]-[シャットダウン設定]画面で動作を決定してください。

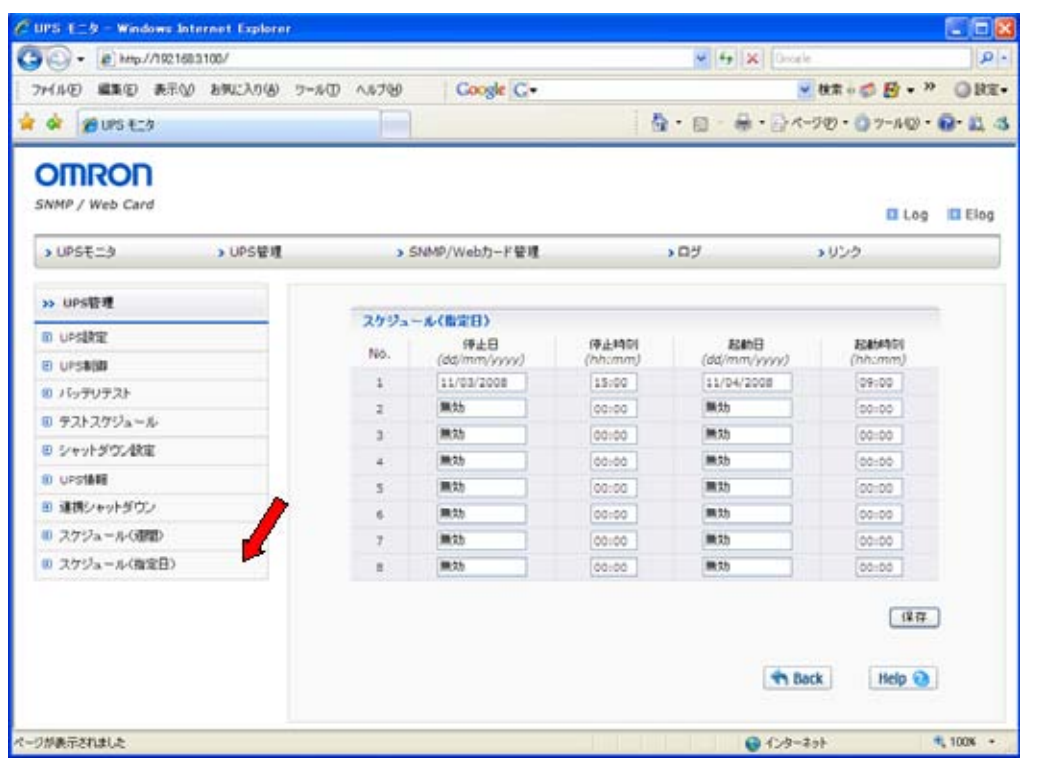

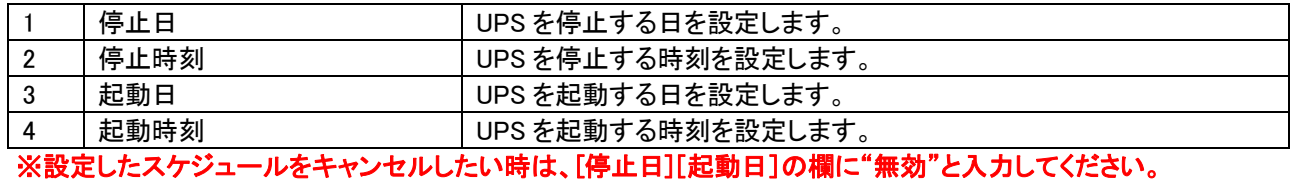

<span id="page-18-0"></span>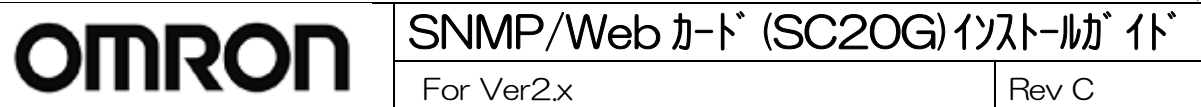

## **9.** スクリプトシャットダウン設定

## 【Ver2.20 以降の場合】

### ■ [SNMP/Web カード管理] ー[スプリプトシャットダウン] メニュー

UPS に接続されている機器に対し LAN 経由でリモートログイン(Telnet/SSH V1/SSH V2)し、スクリプトコマンドを送 信して、サーバ等をシャットダウンさせます。(サーバにシャットダウンソフトのインストールは必要ありません) スクリプトコマンドの詳細設定は"[SNMP/Web カード管理]ー[スプリプトシャット設定]"で行ってください。(詳細は次 項参照のこと)

#### ※本機能を利用するには、サーバ側で「Telnet」もしくは「SSH」のサービスを有効にしておく必要があります。 ※スクリプトシャットダウンでシャットダウンできない機器もありますので、必ず動作確認を行ってください。

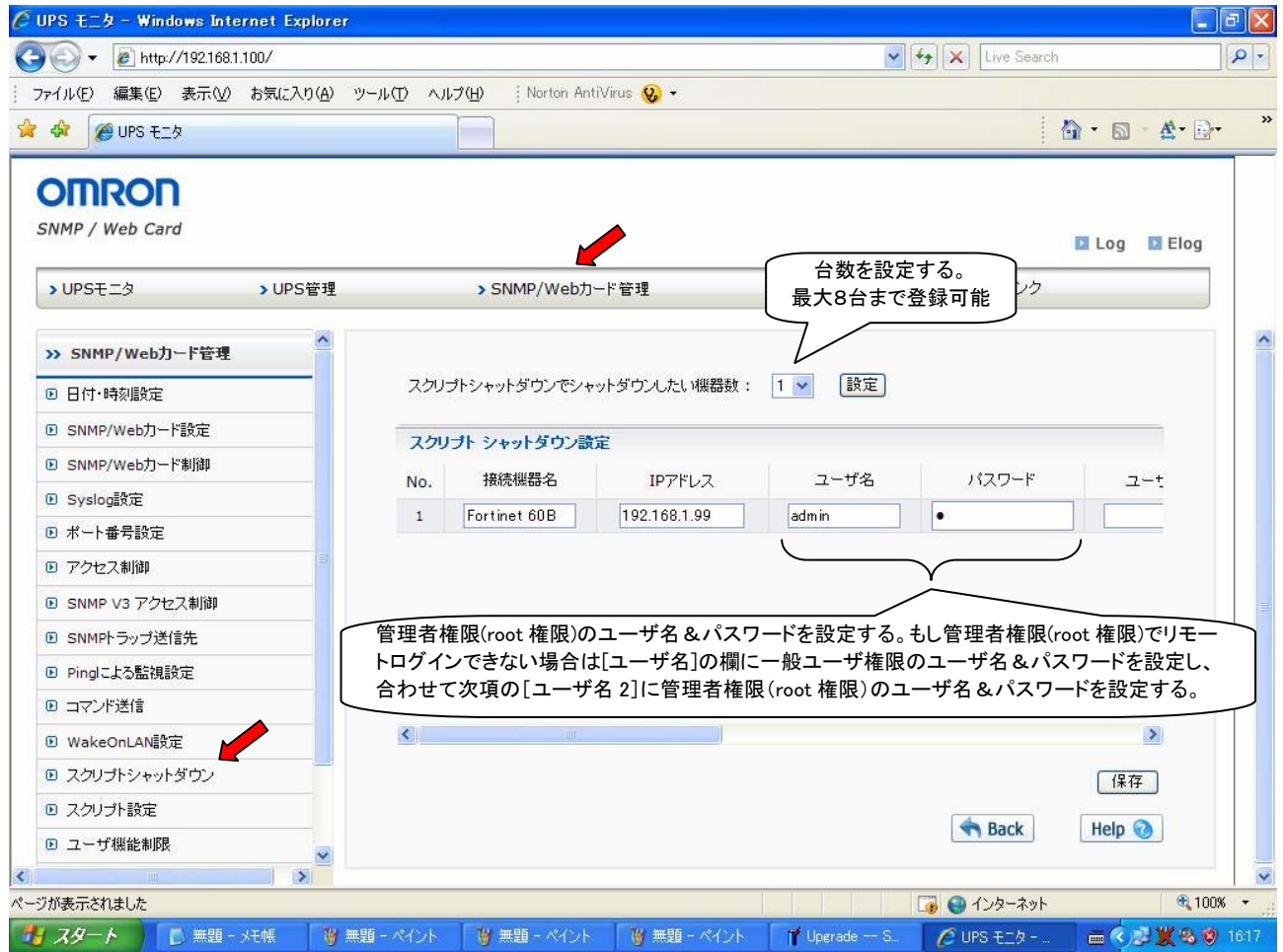

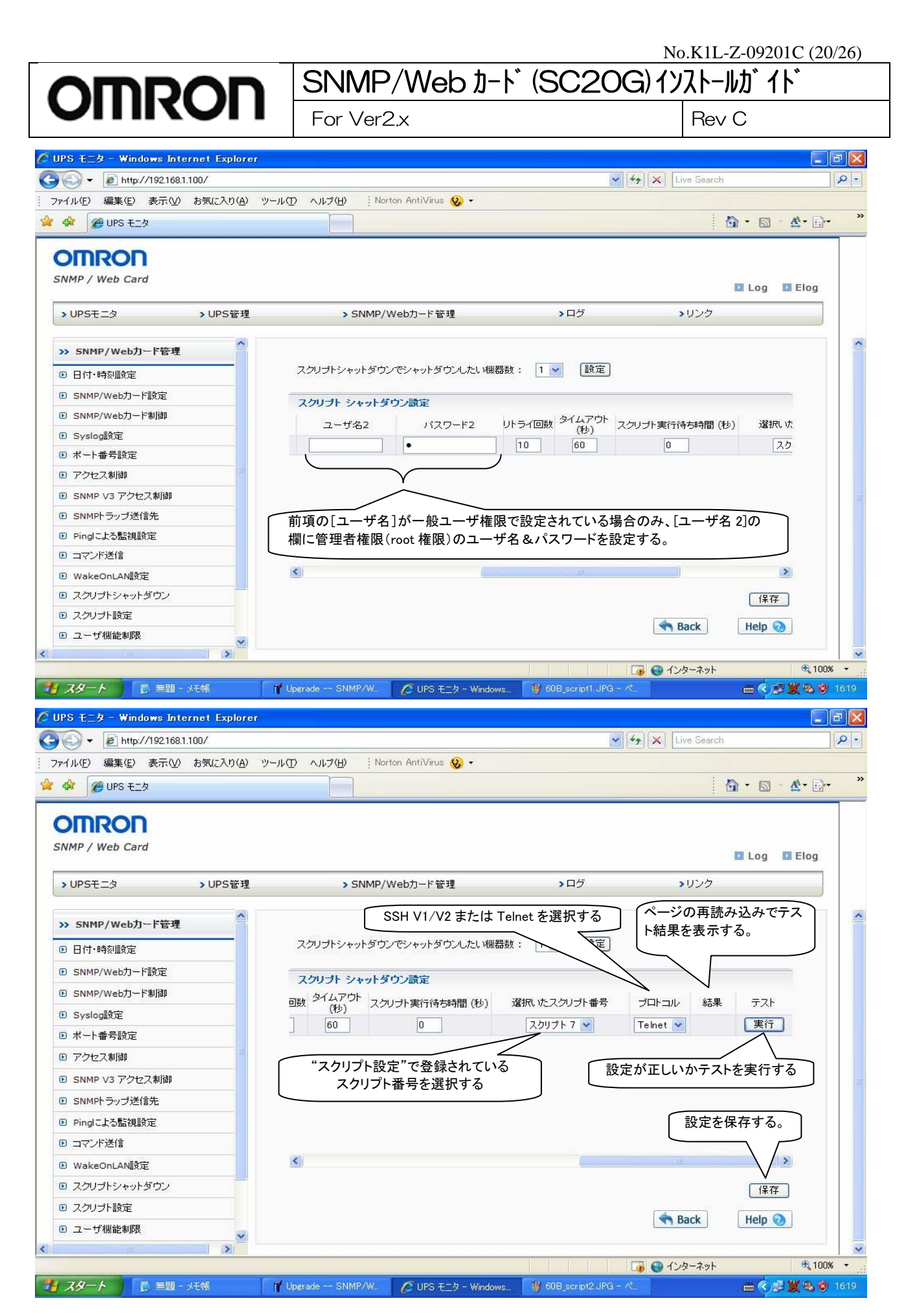

Page 20 of 26

# **NRON** SNMP/Web カード (SC20G)インストールガイド

For Ver2.x Rev C

## ■ [SNMP/Web カード管理] ー[スプリプト設定] メニュー

スクリプトシャットダウン実行時に実際に送信されるスクリプトコマンドを設定します。最大8種類の機器のスクリプト を登録することができます。

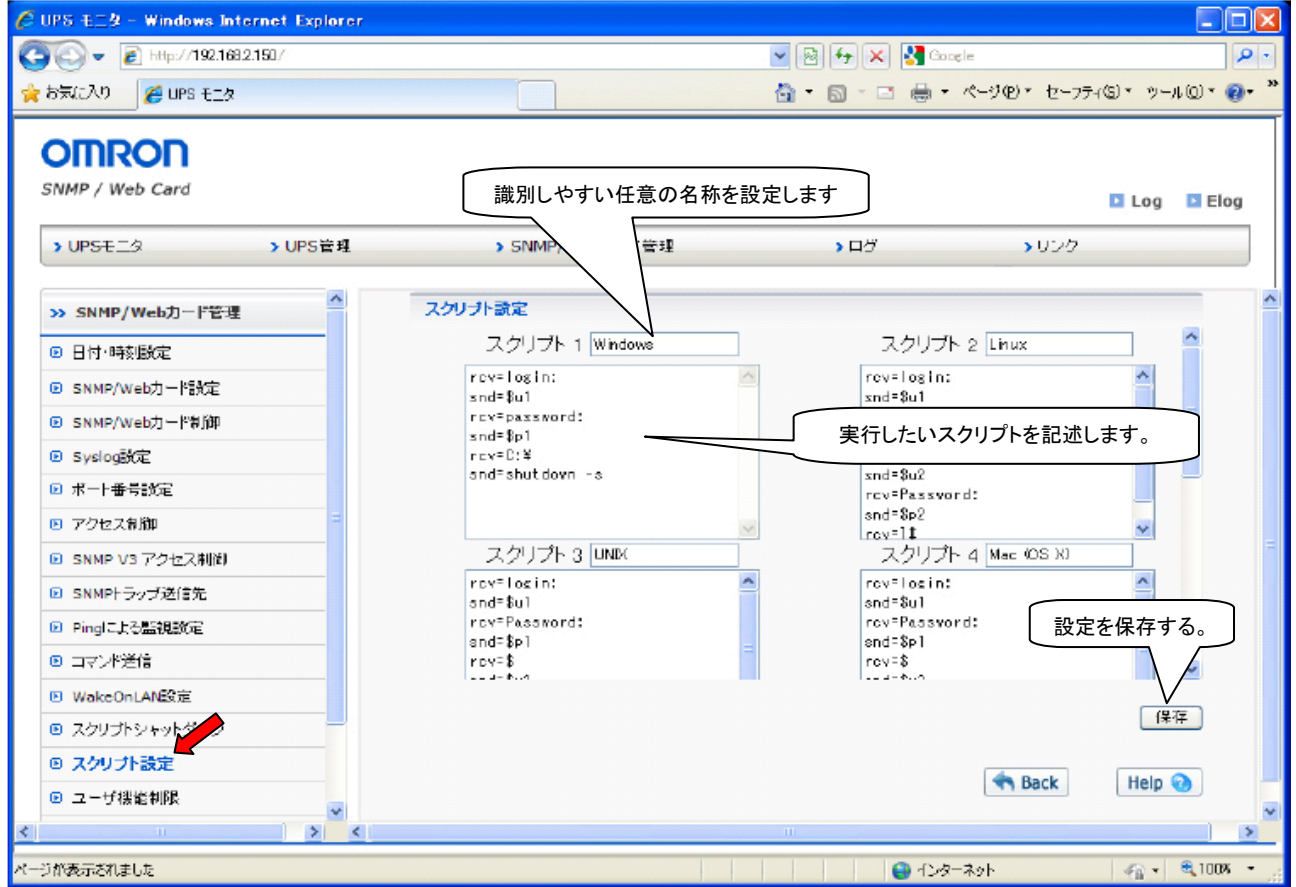

#### 【スクリプトの記述について】

下記の文法に従ってスクリプトを記述します。

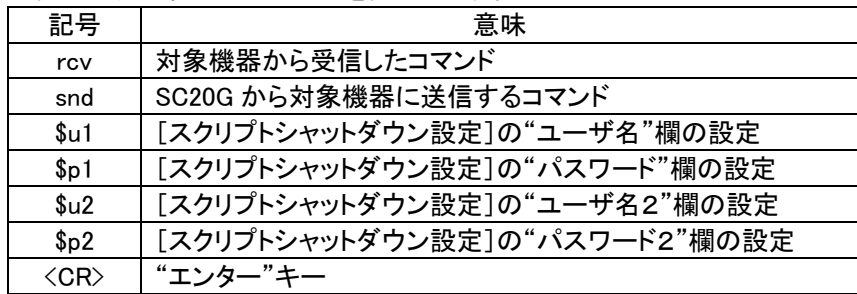

1.スクリプトの各行は、"rcv="(コマンド受信)または"snd="(コマンド送信)を先頭に記述してください。

2.スクリプトの各組はそれぞれ、1 つの"rcv="と 1 つの"snd="を含みます。

3.1 つの命令ごとに 1 行を使用してください。

4.1 行あたり 32 バイト以下(半角で 32 文字)、最大で 16 行までです。

5.大文字、小文字、tab キー、space キーによる空白はそれぞれ区別されます。

# **OMRON** SNMP/Web カード (SC20G)インストールガイド

For Ver2.x Rev C

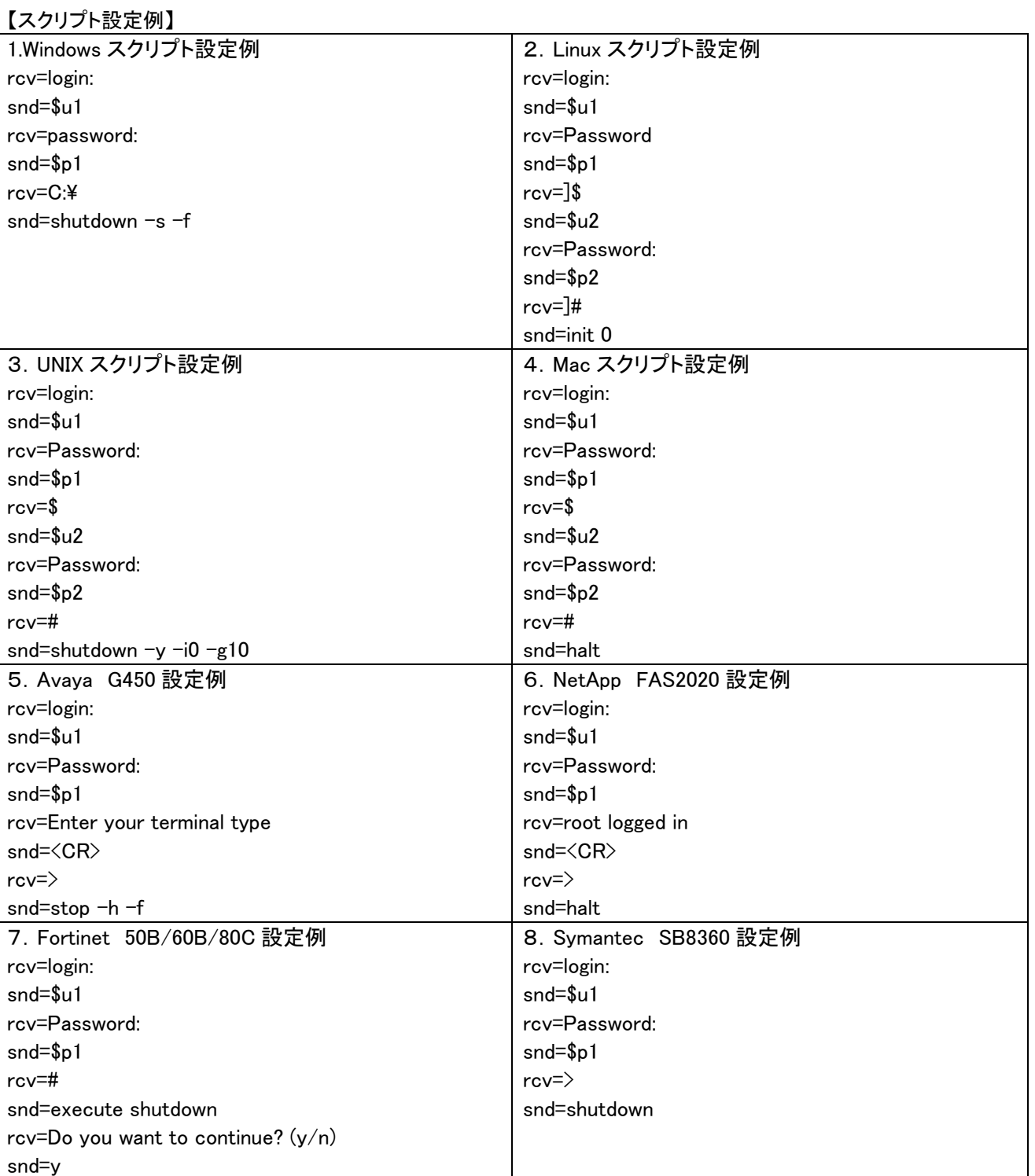

【シャットダウンコマンド例】

- ・Windows: "shutdown –s –f"
- ・Linux: "halt"、"init0"
- ・Mac: "halt"
- ・Unix: "shutdown –y –i0 –g10"

## 【Ver2.00/Ver2.10 の場合】

■ [SNMP/Web カード管理] ー[スプリプトシャットダウン] メニュー

UPS に接続されている機器に対し LAN 経由でリモートログイン(Telnet/SSH V1)し、スクリプトコマンドを送信して、 サーバ等をシャットダウンさせます。(サーバにシャットダウンソフトのインストールは必要ありません)

#### ※本機能を利用するには、サーバ側で「Telnet」もしくは「SSH V1」のサービスを有効にしておく必要があります。 ※スクリプトシャットダウンでシャットダウンできない機器もありますので、必ず動作確認を行ってください。 【スクリプト例】

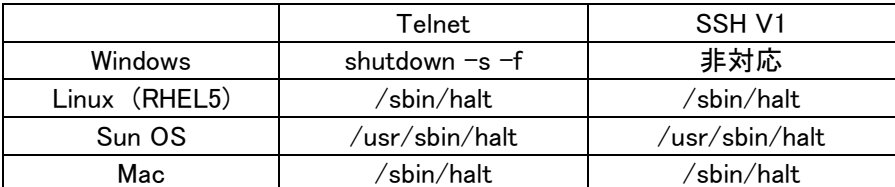

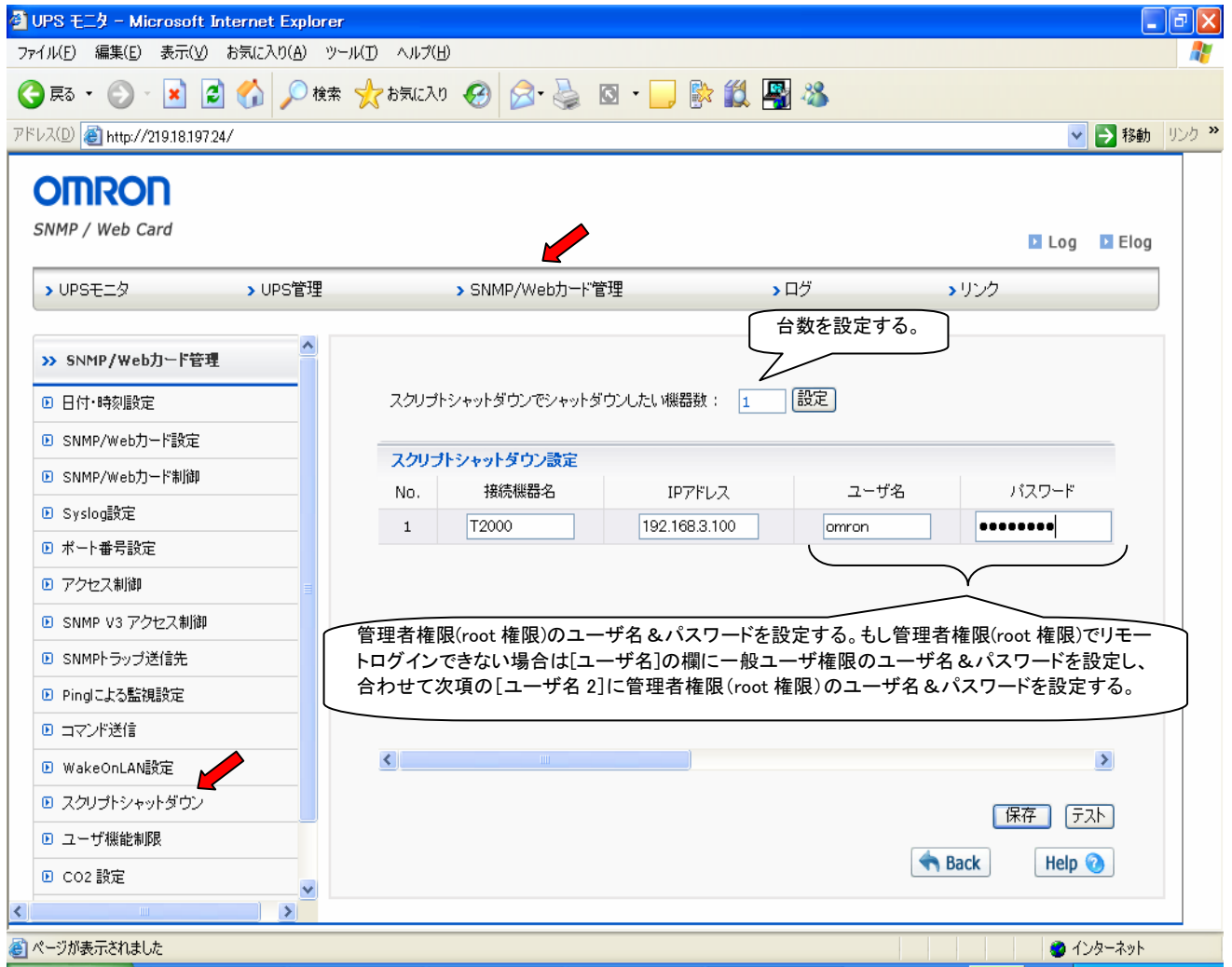

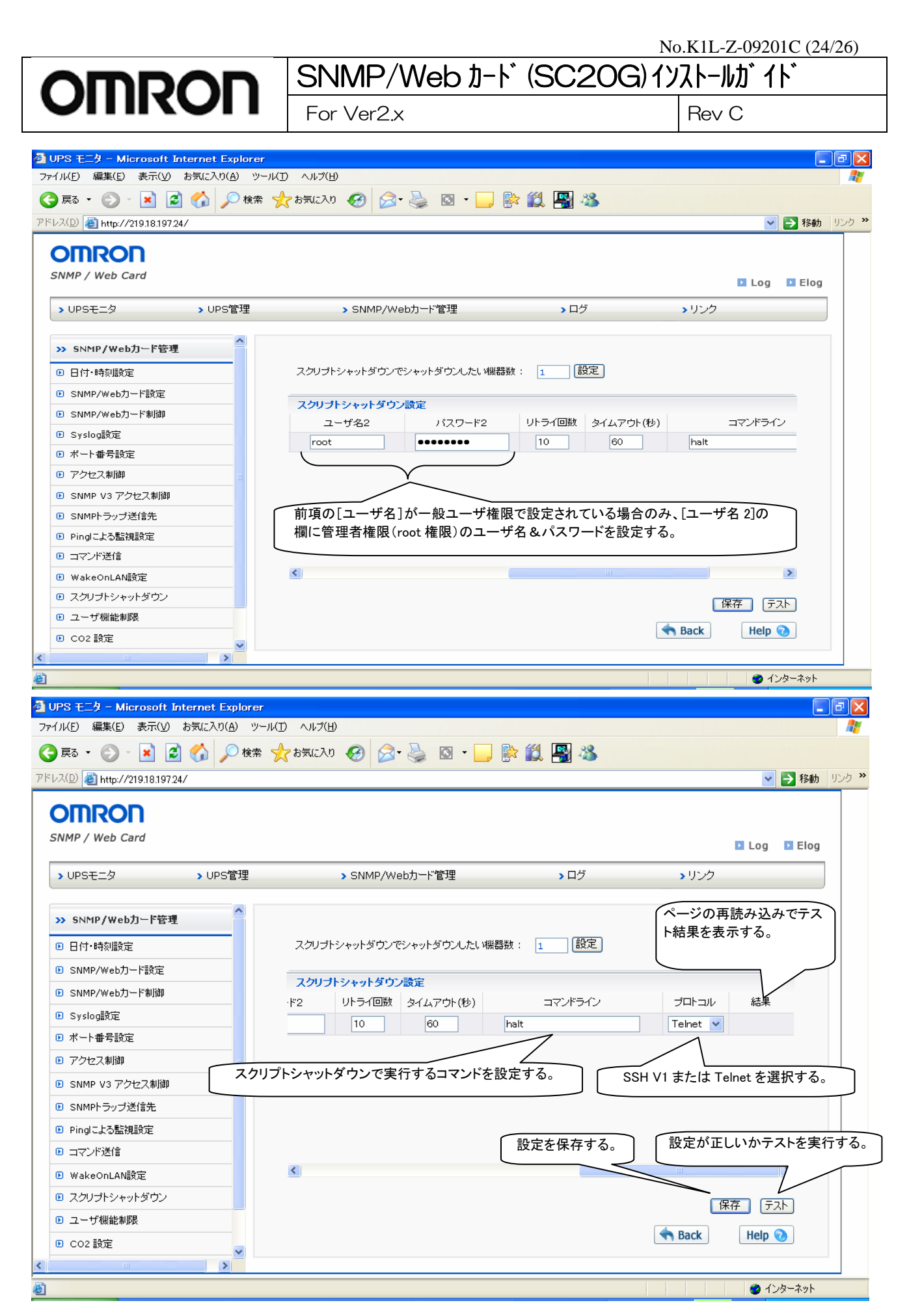

Page 24 of 26

## <span id="page-24-0"></span>**10.** シャットダウン動作の確認

ここでは次の手順でシャットダウン動作が実行されることを確認します。

※下記の確認に入る前に、「PowerAct Pro スレーブエージェント」のインストール作業を完了させておいてください。 スレーブエージェントのインストール方法については別紙のインストールガイドを参照ください。

- 1. SNMP/Webカードの[UPSモニタ]-[メインページ]画面を表示した状態で、UPSの電源入力プラグをACコン セントから抜きます。
- 2. UPSがバックアップ状態になり、[メインページ]画面の「UPS状態]が[商用運転中]から[バックアップ中]に変化 し、入力電圧 0V、入力周波数が 0Hzになります。
- 3. 電源入力プラグを抜いてから約30秒後に[入力電源異常 30秒後にシャットダウンを開始します]とメッセー ジが表示されます。
- 4. 上記メッセージが表示されてから約 30 秒後にシステムシャットダウンが開始され、システムが自動終了しま す。
- 5. システムシャットダウンが開始されてから約 3 分後に UPS が自動的に切れます。コンピュータに電力が供給さ れなくなります。 シャットダウンに必要な時間調整は、[UPS 管理]-[シャットダウン設定]を選択して[UPS 停止までの待ち時 間]を設定してください。
- 6. UPS が自動的に切れたことを確認してから、UPS の電源入力プラグをAC100Vのコンセントに接続します。 自動的にUPSが起動しコンピュータへ電力が供給されます。このときコンピュータの電源が自動的に入ります。 なお、コンピュータの機種によってはコンピュータの電源が入らない場合があります。 この場合は、コンピュー タの電源スイッチを手動で入れて、コンピュータの電源を入れてください。

以上でシステムシャットダウン動作確認は終了です。

#### 【注意】 上記操作手順の動作時間は、設定がデフォルト値の場合です。

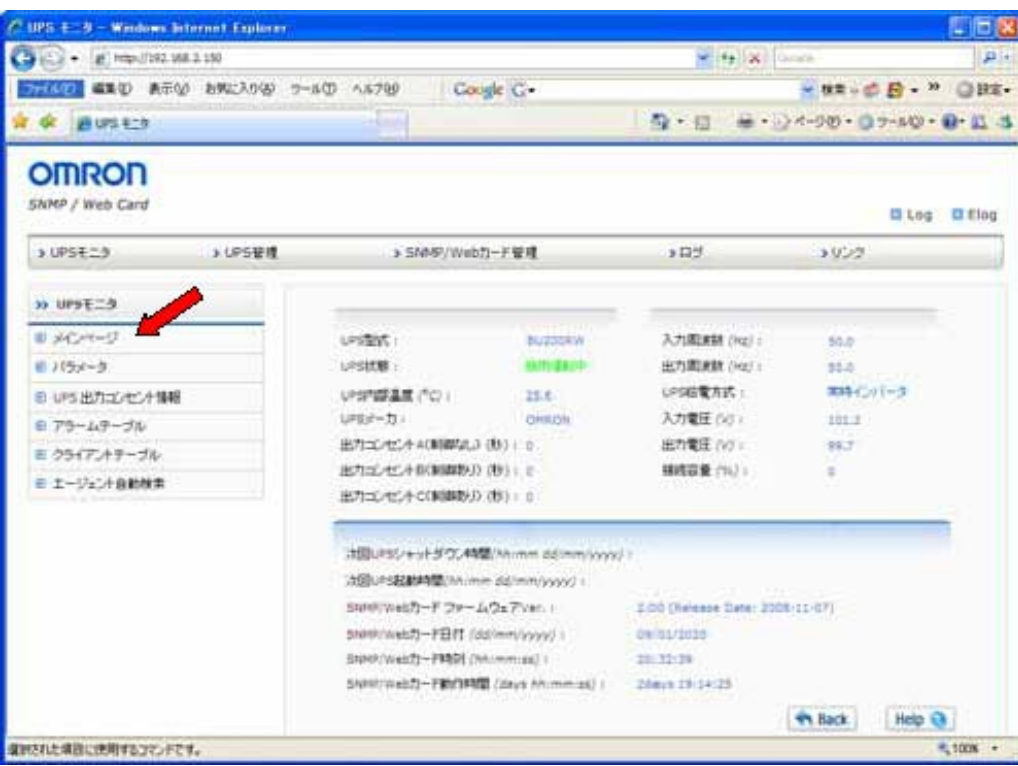

# OMRON SNMP/Web カード (SC20G)インストールガイド

For Ver2.x Rev C

### 【参考情報】

・コンピュータの電源が自動的に起動しない場合は、コンピュータの BIOS 設定で、「入力電源回復後のシステ ム起動」の設定項目(例:Restore On AC/Power Loss)を選択し、「入力電源回復後のシステム起動する」(例: Power On)に設定変更してください。なお、ご使用されるコンピュータによって、BIOS の設定方法や表示される 項目が異なります。ご使用されるコンピュータの取扱説明書をごらんいただくか、コンピュータのサポートセン タへお問い合わせください。

・入力電源回復後やスケジュール運転(停止/起動)時にコンピュータを自動的に起動させるシステムを検討さ れている場合は、次のような条件を満足するコンピュータを選定してください。入力電源が供給された時の動 作については、ご使用されるコンピュータの取扱説明書をご覧いただくか、コンピュータのサポートセンタへお 問い合わせください。

#### 【条件】

入力電源が供給されるとコンピュータの電源スイッチを押さなくてもコンピュータが起動すること。

その他の詳細な設定等については、SNMP/Webカード取扱説明書(詳細設定編)をご参照ください。